## お気に入り (ブックマーク)の登録手順

## 1. Internet Explorer 11の場合

- (1). お気に入りの登録手順
	- (ア)「でんさい」のログイン画面を開きます。

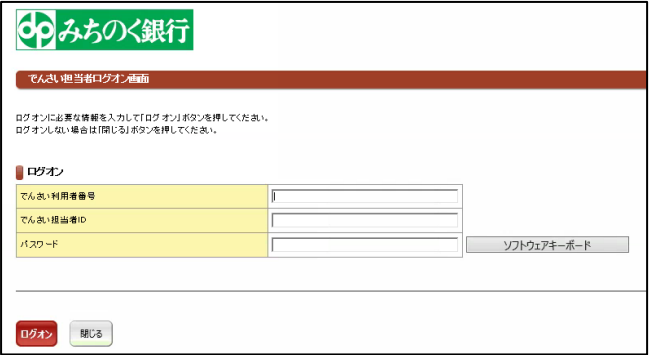

(イ) Internet Explorer の右上部の お アイコンをクリックし、お気に入りに追加 ボタンをクリ ックします。

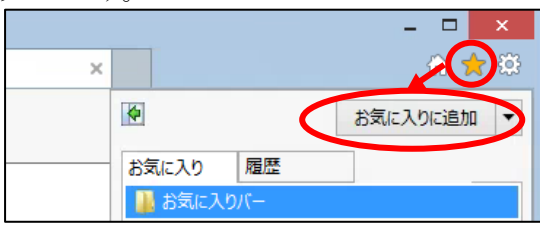

(ウ) 名前、作成先を確認し「追加」ボタンをクリックするとお気に入りに登録されます。 以下の例では、名前に「でんさい担当者ログイン画面 (既定値そのまま)」を入力し、作成先には 「お気に入り」を指定しています。

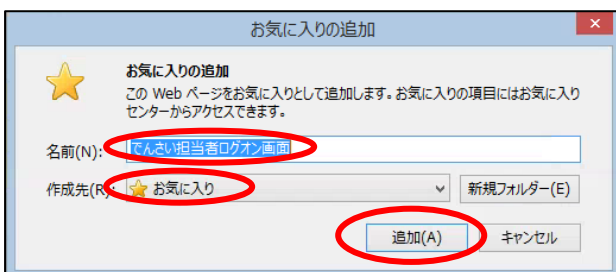

(2) お気に入りからページを開く手順

Internet Explorer の右上部の お アイコンをクリックしてお気に入りを表示し、登録されたページ を開きます。

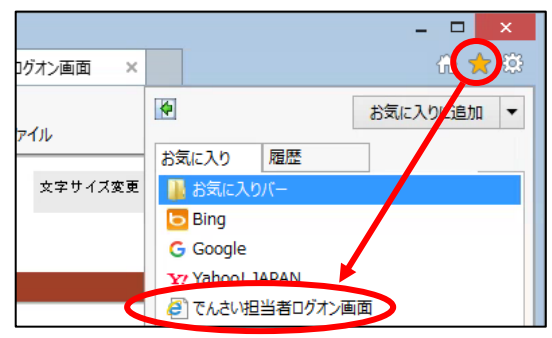

## 2. Google Chromeの場合

- (1). ブックマークの登録手順
- (ア)「でんさい」のログイン画面を開きます。

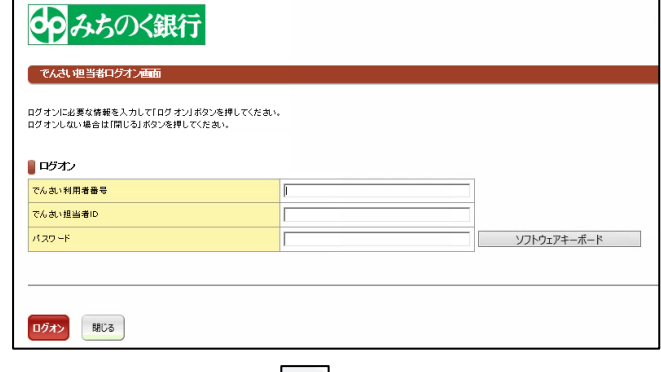

(イ) Chrome の右上部の ☆ アイコンをクリックします。

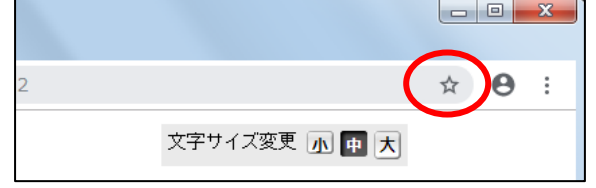

(ウ) 名前、フォルダを確認し「完了」ボタンをクリックするとブックマークに登録されます。 以下の例では、名前に「でんさい担当者ログオン画面 (既定値そのまま)」を入力し、フォルダに は「ブックマークバー」を指定しています。

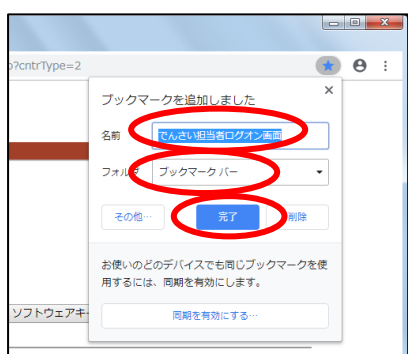

## (2) ブックマークからページを開く手順

Chrome の右上部の [: ] アイコンをクリックし表示されるメニュー中の「ブックマーク」をクリッ クすると登録されたお気に入りが表示されますので、クリックしてページを開きます。

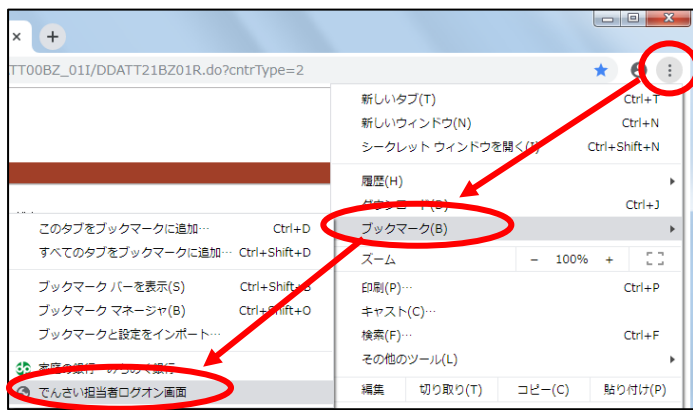